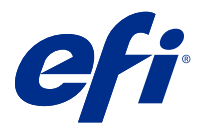

# Fiery FreeForm Create

Fiery FreeForm Create ist eine eigenständige Anwendung zum Erstellen von variablen Daten, die auf der Fiery FreeForm-Technologie variabler Datendruck (VDP) basiert.

**Hinweis:** Der Begriff "FreeForm Create" bezieht sich in diesem Dokument auf Fiery FreeForm Create.

Mit FreeForm Create können Sie VDP-Aufträge in einer visuellen, anwenderfreundlichen Anwendung erstellen.

Üblicherweise wird bei VDP-Aufträgen ein Set von Master-Elementen, die in allen Kopien eines Dokuments gleich sind, mit einem Set von variablen Inhalten, die sich von Kopie zu Kopie ändern, zusammengeführt.

Ein Beispiel für diese Art der personalisierten Kommunikation ist eine Broschüre, in der die Kunden mit ihrem Namen angesprochen werden und weitere persönliche Informationen aus einer Datenbank enthält. Die Hintergrundelemente, Abbildungen und Textblöcke, die in allen Kopien der Broschüre identisch sind, bilden die Master-Elemente. Die Namen der Kunden und weitere persönlichen Informationen bilden die variablen Elemente.

In FreeForm Create werden zwei verschiedene Arbeitsabläufe verwendet, mit denen Sie VDP-Aufträge problemlos anpassen können.

Im Arbeitsablauf Dateizusammenführung kombinieren Sie ein Master-Dokument mit einem Variablendokument, um mithilfe einer intuitiven Grafik-basierten Schnittstelle eine angepasste gedruckte Kommunikation zu erstellen.

Im Arbeitsablauf variables Datendokument kombinieren Sie ein Master-Dokument mit Variablen direkt aus einer Datenquelle-Kalkulationstabelle, um eine angepasste gedruckte Kommunikation zu erstellen, ohne ein separates Variablendokument zu erstellen und ohne eine separate Anwendung für die Erstellung der variablen Daten zu verwenden.

## Systemvoraussetzungen

Dies sind die Minimalanforderungen, um FreeForm Create ausführen zu können.

### **macOS**

- **•** Mac OS X 10.11 oder höher
- **•** 4 GB RAM oder mehr empfohlen
- **•** 7 GB verfügbarer Festplattenspeicher
- **•** Minimale Bildschirmauflösung: 1280 x 1024

### **Windows**

- **•** Microsoft Windows 7 SP1, 8.1 (Update von April2014) und 10 64-Bit und höher
- **•** Windows Server 2008 R2 SP1, 2012 R2 (Aktualisierung April 2014), 2016 64-Bit und Windows Server 2019
- **•** Intel Core i3-Prozessor oder höher
- **•** 4 GB RAM oder mehr empfohlen
- **•** 16 GB verfügbarer Festplattenspeicher
- **•** Minimale Bildschirmauflösung: 1280 x 1024

### **Unterstützung für Fiery Drucksystem**

FreeForm Create unterstützt Fiery servers auf denen System 10 oder eine neuere Version installiert ist.

### **Fiery API**

FreeForm Create erfordert die Installation von Fiery API auf verbunden Fiery servers , um zu drucken.

Die Installationsanweisungen für Fiery API finden Sie unter [https://www.efi.com/products/fiery-servers-and](https://www.efi.com/products/fiery-servers-and-software/fiery-integration/fiery-api/installation/)[software/fiery-integration/fiery-api/installation/.](https://www.efi.com/products/fiery-servers-and-software/fiery-integration/fiery-api/installation/)

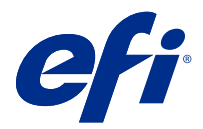

# Variable Datendokumente erstellen

Die FreeForm-Technologie bietet Druckoptionen, mit denen Sie Masterdokumente definieren und sie Aufträgen mit variablen Inhalten, die an den Fiery Server gesandt wurden, zuordnen können.

Sie können FreeForm Master-Dateien für feste Datenelemente verwenden, die Sie beliebig oft mit unterschiedlichen Daten kombinieren. So kann z. B. auch eine Briefkopfvorlage als FreeForm Master-Dokument gespeichert und für Briefe mit unterschiedlichen (variablen) Inhalten verwendet werden.

Mit der FreeForm-Technologie können Sie Master- und Variablendokumente mit der von Ihnen bevorzugten Anwendung und Computerplattform erstellen. Verwenden Sie ein Seitenlayout oder eine Grafikanwendung, um ein Masterdokument zu erstellen. Verwenden Sie eine Textverarbeitungsanwendung mit Seriendruckfunktion, eine Seitenlayout-Anwendung mit Scripting-Unterstützung oder eine Datenbankanwendung, um ein Variablendokument zu erstellen.

Mit FreeForm und Enhanced FreeForm können Sie ein Masterdokument mit einem Variablendokument auf einem Fiery server zusammenführen. In der eigenständigen Anwendung FreeForm Create können Sie eine intuitive grafische Benutzeroberfläche verwenden, um ein Masterdokument mit variablen Elementen zusammenzuführen oder variable Elemente zu einer vorhandenen Datei hinzuzufügen, ohne direkt auf einen Fiery server zugreifen zu müssen.

# Erstellen eines Master-Dokuments

Erstellen Sie ein Master-Dokument, das mit dem Arbeitsablauf der Dateizusammenführung und den Arbeitsablauf des variables Datendokumentes in FreeForm Create verwendet werden soll.

Beachten Sie, dass FreeForm Create nur Master-Dokumente im .pdf-Format unterstützt werden. Verwenden Sie eine Anwendung, die den Dokument als PDF speichern kann, um Ihr Master-Dokument zu erstellen.

FreeForm Create verwendet ein Master-Dokument, um das Layout und die festen Elemente für das kombinierte Dokument bereitzustellen.

- **1** Erstellen Sie das Master-Dokument in einem Anwendungsprogramm Ihrer Wahl.
- **2** Ordnen Sie die Master-Elemente (d. h. die unveränderlichen Text- und Grafikelemente) auf einer oder mehreren Dokumentseiten an. Achten Sie darauf, dass Sie Leerbereiche an den Stellen belassen, an denen die variablen Inhalte platziert werden sollen.

#### **Abbildung 1:** Masterdokument

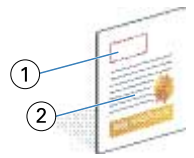

- *1 Freibereich für variable Inhalte*
- *2 Unveränderliche Master-Elemente*
- **3** Speichern Sie die Datei.

# Ein Variablendokument erstellen

Erstellen eines Variablendokumentes, das mit dem Arbeitsablauf Dateizusammenführung in FreeForm Create verwendet werden soll.

Dabei ist Folgendes zu beachten:

- **•** FreeForm Create unterstützt nur Variablendokument im .pdf-Format. Verwenden Sie eine Anwendung, die den Dokument als PDF speichern kann, um Ihr Master-Dokument zu erstellen.
- **•** Zum Erstellen der variablen Inhalte benötigen Sie ein DTP-Programm mit Serienbrieffunktion oder einem Seitenlayoutprogramm mit Skript-Option.

Im Arbeitsablauf Dateizusammenführung verwendet FreeForm Create ein Variablendokument, um die im kombinierten Dokument verwendeten variablen Informationen bereitzustellen.

Ein DTP-Anwendungsprogramm oder eine Seitenlayout-Anwendung greift aus Informationen aus einer Liste oder Datenbank zu und erstellt ein Variablendokument für die Verwendung mit einem Master-Dokument. Die Steuerung für diese Funktion unterscheidet sich bei den verschiedenen Anwendungsprogrammen.

- **1** Erstellen Sie in einem unterstützten Anwendungsprogramm Ihrer Wahl ein Variablendokument, damit das Layout mit dem Layout des Master-Dokuments übereinstimmt.
- **2** Fügen Sie die variablen Inhalte an den vorgesehenen Stellen in das Dokument ein.

#### **Abbildung 2:** Variablendokument

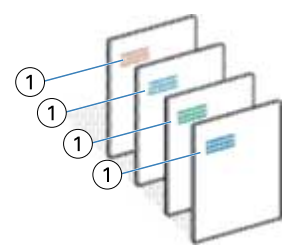

- *1 Variables Element*
- **3** Speichern Sie die Datei.

# Datenquelldokument erstellen

Erstellen Sie ein Datenquelldokument, das mit dem Arbeitsablauf variables Datendokument in FreeForm Create verwendet werden soll.

Beachten Sie, dass FreeForm Create nur variable Datendokumente in den Formaten .xlsx, .xls oder .csv unterstützt werden. Um ein Datenquelldokument für den Arbeitsablauf variables Datendokument zu erstellen, verwenden Sie eine Tabellenkalkulationsanwendung, die das Dokument in einem unterstützten Format speichern kann.

Im Arbeitsablauf variables Datendokument wird ein Datenquelldokument, das die im kombinierten Dokument verwendeten variablen Informationen bereitstellt.

- **1** Geben Sie in der ersten Zeile in Ihrem Tabellenkalkulationsprogramm Variablennamen ein. Verwenden Sie einen Variablennamen pro Zelle.
	- **•** Die erste Zeile der Tabellenblätter fungiert als Spaltenüberschrift und benennt die variablen Felder.
	- **•** Die Spalten geben das variable Feld an.
	- **•** Ein Datenquelldokument mit 10 Spalten hat 10 variable Felder.
- **2** Bezeichnen Sie die Variablen Bildtyp und Barcodetyp in der ersten Zeile mit Dateibeschleunigern.

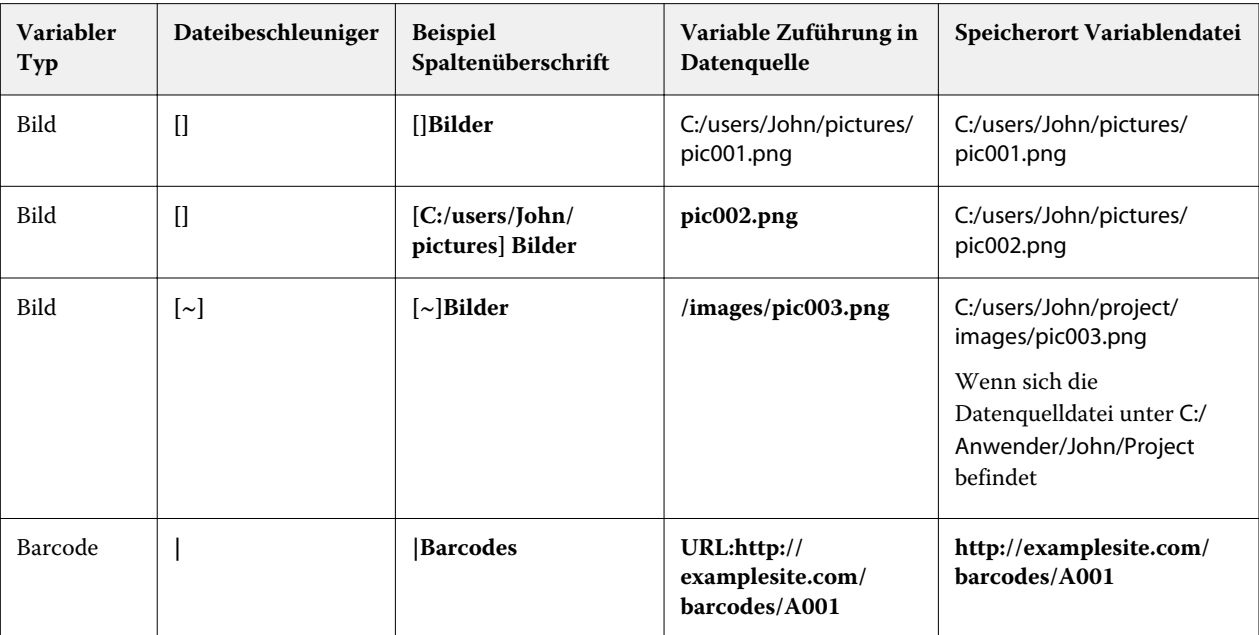

- **3** Geben Sie die Datensätze ein.
	- **•** Jede Zeile gibt die Variablen für einen einzelnen Datensatz an.
	- **•** Ein Datenquelldokument mit 10 Zeilen hat 10 Datensätze.
- **4** Speichern Sie die Datei.

**Hinweis:** FreeForm Create erfordert, dass das Datenquelldokument im Format .xlsx, .xls oder .csv ist.

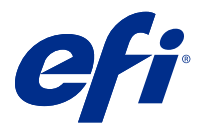

# Arbeitsablauf Dateizusammenführung

Beim Arbeitsablauf Dateizusammenführung in FreeForm Create wird ein Masterdokument mit einem Variablendokument kombiniert.

Beim Arbeitsablauf Dateizusammenführung wird eine Masterdatei mit einem Variablendokument in PDF-Format kombiniert, um einen einzelnen VDP-Auftrag zu erstellen, der mithilfe von VDP-Technologie FreeForm von einem Fiery Server gedruckt wird. Mit FreeForm Create können Sie die Dateien mithilfe einer grafischen Benutzeroberfläche zusammenführen, um das endgültige Erscheinungsbild Ihres VDP-Auftrags festzulegen.

Dieser Arbeitsablauf ist ideal für vorhandene Anwender von Enhanced FreeForm (über Command WorkStation Auftragseigenschaften), die eine visuelle, benutzerfreundliche Möglichkeit zur Kombination von Master- und Variablendokumenten wünschen.

# Erstellen eines zusammengeführten Dokumentes

FreeForm Create kombiniert ein Master-Dokument mit einem Variablendokument entsprechend ihren Spezifikationen, um eine FreeForm-Datei zu erstellen, die von Fiery servers gedruckt werden kann.

Dabei ist Folgendes zu beachten:

- **•** Ein Master-Dokument im PDF- Format ist erforderlich.
- **•** Eine Variablendokument im PDF- Format ist erforderlich.
- **1** Klicken Sie unter Erstellen auf Zusammenzuführendes Dokumente.
- **2** Um ein Masterdokument zu wählen,
	- **•** Klicken Sie auf Durchsuchen, suchen Sie danach Ihrem Masterdokument oder
	- **•** Ziehen Sie die Datei des Masterdokumentes an den angegebenen Ablageort im Fenster Masterdokument auswählen .

**Hinweis:** Das Masterdokument muss eine PDF-Datei sein.

Die erste Seite des Masterdokument wird angezeigt.

- **3** Optional: Wenn Sie die falsche Datei wählen,
	- **•** Klicken Sie auf Ändern, um nach der richtigen Datei zu suchen, oder
	- **•** Klicken Sie auf Entfernen, um Ihre Auswahl zu löschen.
- **4** Klicken Sie auf Weiter.
- **5** Um ein Variablendokument zu wählen
	- **•** Klicken Sie auf Durchsuchen und suchen Sie nach Ihrem Variablendokument oder
	- **•** Ziehen Sie die Datei des Variablendokumentes an den angegebenen Ablageort im Fenster Variablendokument auswählen.

**Hinweis:** Das Variablendokument muss eine PDF-Datei sein.

Die erste Seite des Variablendokumentes wird angezeigt.

- **6** Optional: Wenn Sie die falsche Datei wählen,
	- **•** Klicken Sie auf Ändern, um nach der richtigen Datei zu suchen, oder
	- **•** Klicken Sie auf Entfernen, um Ihre Auswahl zu löschen.
- **7** Klicken Sie auf Erstellen.
- **8** Ordnen Sie dem kombinierten Dokument die Master- und Variablenseiten zu.
- **9** Speichern Sie das zusammengeführte Dokument oder senden Sie es an einen Fiery server, um es du drucken.

## **Ändern von Design-Dateien**

Ändern einer Master- oder Variablendatei, die in einem Dateizusammenführungsdesign verwendet wird.

Eine Dateizusammenführungsdesign enthält eine Master-Datei und eine Variablendatei. Möglicherweise möchten Sie die Master-Datei ändern, die in der Dateizusammenführung verwendet wird, ohne die Variablendatei zu ändern, um das Design zu aktualisieren, oder Sie möchten die Variablendatei ändern, ohne die Master-Datei zu ändern, um die variablen Informationen für eine neue Zielgruppe zu aktualisieren.

### **Masterdatei ändern**

**1**

Im Bereich Design klicken Sie auf  $\bigotimes$ , um zur Masterdatei zu gelangen.

- **2** Klicken Sie auf Ändern.
- **3** Suchen und wählen Sie Ihre gewünschte Masterdatei aus und klicken Sie dann auf OK.

**Hinweis:** Die Master-Datei muss dem Format PDF entsprechen.

### **Variablendatei ändern**

**1**

Im Bereich Design klicken Sie auf  $\bigotimes$ , um zur Variablendatei zu gelangen.

- **2** Klicken Sie auf Ändern.
- **3** Suchen und wählen Sie Ihre gewünschte Variablendatei aus und klicken Sie dann auf OK.

**Hinweis:** Die Variablendatei muss eine PDF-Datei sein.

## **Zuweisen von Variablenseiten in einem Dateizusammenführungsdesign**

Weisen Sie im Arbeitsablauf Dateizusammenführung bestimmten Master-Seiten bestimmte Variablenseiten zu.

Dabei ist Folgendes zu beachten:

Ein Master-Dokument und ein Variablendokument sind erforderlich.

Stellen Sie sicher, dass das kombinierte Dokument die richtige Anzahl von Seiten aufweist und, dass die Seiten in der richtigen Reihenfolge sind.

- **1** Öffnen oder erstellen Sie ein Dateizusammenführungsdesign.
- **2** Legen Sie die Variablenseiten pro Datensatz fest.

**Hinweis:** Variablenseiten pro Datensatz steuert, wie viele Variablenseiten einen VDP-Datensatz darstellen.

- **3** Im Bereich Variablendokument:
	- **•** Ziehen Sie eine Variablenseiten, die Sie einer kombinierten Seite zuordnen möchten, auf Kombinierte Seiten pro Datensatz oder
	- **•** Geben Sie die Anzahl Variablenseiten im Feld Variabel auf der kombinierten Seite im Bereich Kombinierte Seiten pro Datensatz an.

**Hinweis:** Verwenden Sie die Navigationsleiste am unteren Rand des Bereichs Kombinierte Seiten pro Datensatz, um durch die kombinierten Seiten zu navigieren.

**Hinweis:** Verwenden Sie die Navigationsleiste am oberen Rand des Bereichs Variablendokument, um durch die verfügbaren Variablenseiten zu navigieren.

Die aktualisierte kombinierte Seite wird angezeigt.

**4** Wiederholen Sie Schritt 3. nach Bedarf, um Variablenseiten zuzuordnen.

**Hinweis:** Eine einzelne Variablenseiten kann mehreren kombinierten Seiten zugeordnet werden.

## **Seiten zu einem Dateizusammenführungsdesign hinzufügen**

- **1** Öffnen oder erstellen Sie ein Dateizusammenführungsdesign.
- **2** So fügen Sie eine Seite hinzu:
	- **•** Klicken Sie im Bereich Kombinierte Seiten pro Datensatz mit der rechten Maustaste auf eine Seite und wählen Sie Seite hinzufügen vor oder Seite hinzufügen nach,
	- Wählen Sie im Bereich Kombinierte Seiten pro Datensatz eine Seite aus, klicken Sie auf  $+$  und wählen Sie Seite hinzufügen vor oder Seite hinzufügen nach,
	- **•** Erhöhen Sie im Fensterbereich Zusammenfassung die Anzahl der Kombinierten Seiten pro Datensatz, um Seiten am Ende eines Dateizusammenführungsdesigns hinzuzufügen.
- **3** Wählen Sie eine neue Seite.

**4** Weisen Sie der neuen Seite eine Master-Seite und/oder eine variable Seite zu.

**Hinweis:** Um eine leere Seite einzufügen, lassen Sie die Master-Seite und die Variable Seite nicht zugewiesen.

### **Seiten aus einem Dateizusammenführungsdesign löschen**

- **1** Öffnen oder erstellen Sie ein Dateizusammenführungsdesign.
- **2** Löschen einer Seite:
	- **•** Klicken Sie im Bereich Kombinierte Seiten pro Datensatz mit der rechten Maustaste auf eine Seite und wählen Sie Löschen.
	- Wählen Sie im Bereich Kombinierte Seiten pro Datensatz eine Seite aus, und klicken Sie auf  $\Box$ .

## **Vorschau Dateizusammenführungsdesign**

Prüfen Sie die Ergebnisse der Kombination von Variablen- und Masterdokumenten im Arbeitsablauf Dateizusammenführungsdesign, bevor Sie speichern oder drucken.

- **1** Erstellen oder öffnen Sie ein Dateizusammenführungsdesign.
- **2** Klicken Sie auf Vorschau.
- **3** Verwenden Sie den Kontrollstreifen am unteren Rand des Fensterbereichs Vorschau, um durch die Seiten des Dateizusammenführungsdesign nach Datensatz oder Seite zu navigieren.

Drücken Sie auf die Schaltfläche und ziehen Sie, um den Kontrollstreifen zu verschieben.

**4** Überprüfen Sie die Vorschau.

Klicken Sie auf  $\bullet$ , um die Ansicht zu vergrößern und auf  $\bullet$ , um sie zu verkleinern.

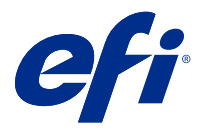

# Arbeitsablauf variables Datendokument

In FreeForm Create kombiniert der Arbeitsablauf variables Datendokument Informationen von einem Datenquelldokument mit einem Master-Dokument.

Der Arbeitsablauf variables Datendokument kombiniert Informationen (einschließlich Text, Barcodes und Bildern), die in einem Datenquelldokument enthalten sind mit einem Master-Dokument, um VDP-Aufträge ohne die Erstellung einer separaten Variablendokumentdatei oder der Verwendung einer separaten Anwendung für variable Daten zu erstellen.

Mit FreeForm Create können Sie Ihre Variablen bearbeiten und so viele oder so wenige Informationen wie gewünscht zu einem Master hinzufügen.

# Ein Variablendokument erstellen

Kombinieren Sie ein Masterdokument mit einer Datenquelldatei, um eine FreeForm-Datei zu erstellen, die über Fiery serversgedruckt werden kann.

Dabei ist Folgendes zu beachten:

- **•** Ein Masterdokument im PDF- Format ist erforderlich.
- **•** Eine Datenquelldokument im Format .xlsx, .xls oder .csv ist erforderlich.
- **1** Klicken Sie unter Erstellen auf Variables Datendokument.
- **2** Um ein Masterdokument zu wählen,
	- **•** Klicken Sie auf Durchsuchen, suchen Sie danach Ihr Masterdokument oder
	- **•** Ziehen Sie die Datei des Masterdokumentes an den angegebenen Ablageort im Fenster Masterdokument auswählen .

Die erste Seite des Masterdokument wird angezeigt.

- **3** Optional: Wenn Sie die falsche Datei wählen,
	- **•** Klicken Sie auf Ändern, um nach der richtigen Datei zu suchen, oder
	- **•** Klicken Sie auf Entfernen, um Ihre Auswahl zu löschen.
- **4** Klicken Sie auf Weiter.
- **5** Um ein Datenquelldokument zu wählen
	- **•** Klicken Sie auf Durchsuchen und suchen Sie danach Ihr Datenquelldokument oder
	- **•** Ziehen Sie die Datei des Datenquelldokumentes an den angegebenen Ablageort im Fenster Datenquelldokument auswählen.

**Hinweis:** Das Datenquelldokument muss einem der folgenden Formate entsprechen .xlsx, .xls oder .csv. Die im Datenquelldokument aufgeführten Variablen werden angezeigt.

- **6** Optional: Wenn Sie die falsche Datei wählen, klicken Sie auf Ändern, um nach der richtigen Datei zu suchen
- **7** Markieren Sie die Spalten aus dem Datenquelldokument, die Sie als Variablen verwenden möchten.

**Hinweis:** Wählen Sie für Bilder-Variablen die Option **Und** und für Barcode-Variablen **Aus.** aus.

- **8** Klicken Sie auf Erstellen.
- **9** Fügen Sie Variablen hinzu und bearbeiten Sie sie nach Bedarf.
- **10** Speichern Sie das variable Datendokument oder senden Sie sie an einen Fiery server zum Drucken.

## **Ändern von Dateien in einem variablen Datendokumentdesign**

Ändern Sie die Master- oder Datenquelldatei, die in einem variablen Datendokumentdesign verwendet wird.

In einem variablen Datendokumentdesign werden eine Master-Datei und eine Datenquelldatei kombiniert, um VDP-Ausgaben zu erstellen. Möglicherweise möchten Sie die Master-Datei ändern, die in dem Datendokumentdesign verwendet wird, ohne die Datenquelldatei zu ändern, um das Design zu aktualisieren. Möglicherweise möchten Sie die Datenquelldatei ändern, ohne die Master-Datei zu ändern, um die variablen Informationen für eine neue Zielgruppe zu aktualisieren.

### **Master-Datei ändern**

**1**

Im Bereich Design klicken Sie auf  $\bigotimes$ , um zur Masterdatei zu gelangen.

- **2** Klicken Sie auf Ändern.
- **3** Suchen und wählen Sie Ihre gewünschte Masterdatei aus und klicken Sie dann auf OK.

**Hinweis:** Die Master-Datei muss dem Format PDF entsprechen.

### **Ändern der Datenquelle**

**1**

Im Bereich Design klicken Sie auf  $\bigotimes$ , um zur Datenquelle zu gelangen.

- **2** Klicken Sie auf Ändern.
- **3** Suchen und wählen Sie Ihre gewünschte Datenquelldatei aus und klicken Sie dann auf OK.

**Hinweis:** Das Datenquelldokument muss einem der folgenden Formate entsprechen .xlsx, .xls oder .csv.

## Hinzufügen eines Variablenfeldes

Fügen Sie einer Seite in einem variablen Datendokumentdesign ein Variablenfeld hinzu.

**1** Erstellen oder öffnen Sie ein variables Datendokumentdesign.

- **2** Navigieren Sie mithilfe der Navigationsleiste zu der Seite, auf welcher Sie die Variable hinzufügen möchten.
- **3** Suchen Sie im Bereich Design nach dem Variablenfeld, das Sie hinzufügen möchten. Verwenden Sie das Feld Variablenfelder suchen im Bereich Design, um die Variablen zu durchsuchen.
- **4** Klicken Sie auf die Variabel und ziehen Sie sie auf die gewünschte Position auf der Seite.
- **5** Bearbeiten Sie die im Bereich Eigenschaften aufgeführten Variabeleigenschaften wie gewünscht. Eine Liste der Variabeleigenschaften finden Sie unter Eigenschaften Variablenfelder auf Seite 12 .

## **Variable Feldeigenschaften**

Liste der verschiedenen variablen Feldeigenschaften, die beim Bearbeiten eines Dokumentdesigns mit variablen Inhalten verwendet werden können.

#### **Hinweis:**

Klicken Sie auf Eigenschaften abdocken ( $\Box$ ), um die variablen Eigenschaften als Fenster schweben zu lassen.

Klicken Sie auf Eigenschaften andocken ( $\Box$ ), um die variablen Eigenschaften als Fensterbereich auf der rechten Seite des Bildschirms anzudocken.

#### **Tabelle 1:** Variable Feldeigenschaften

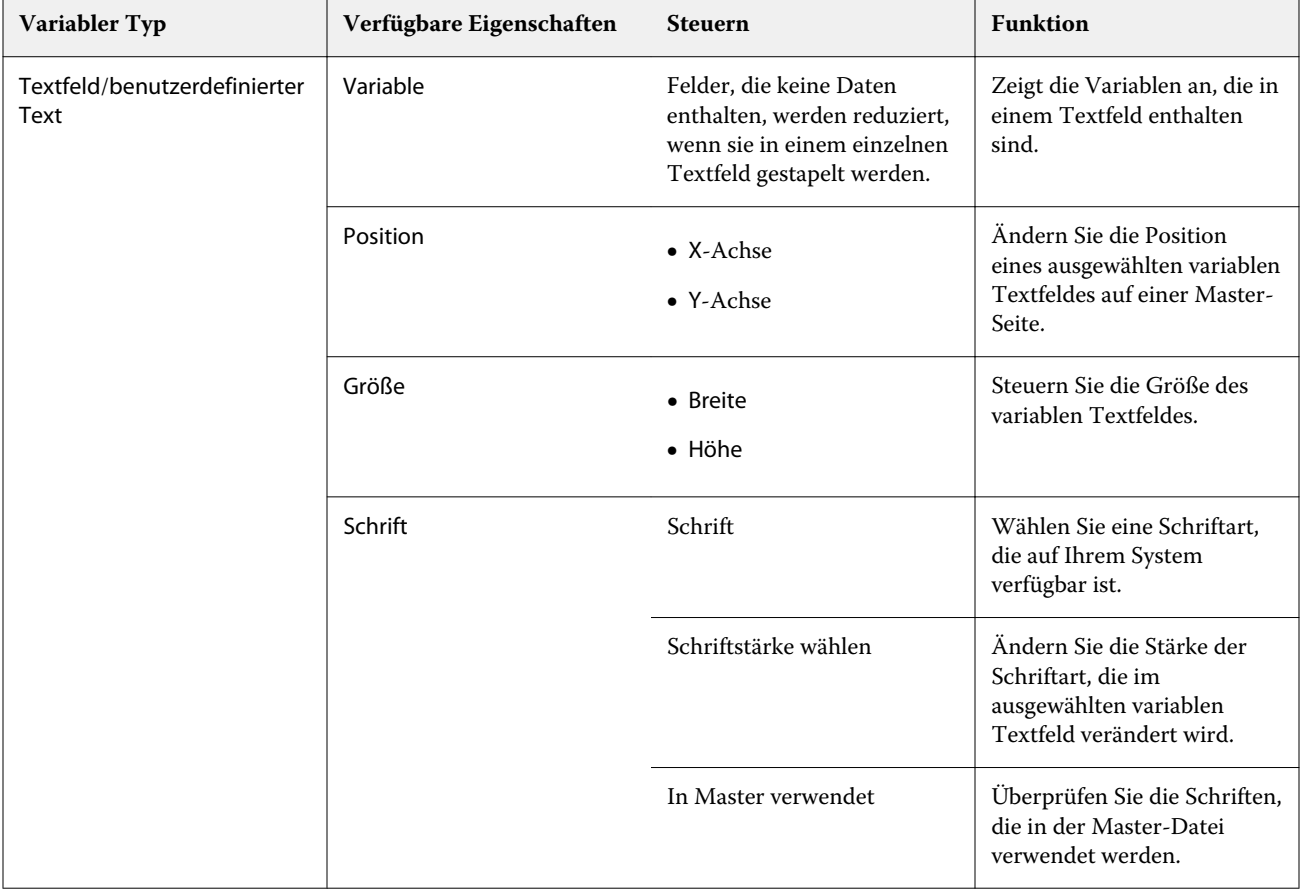

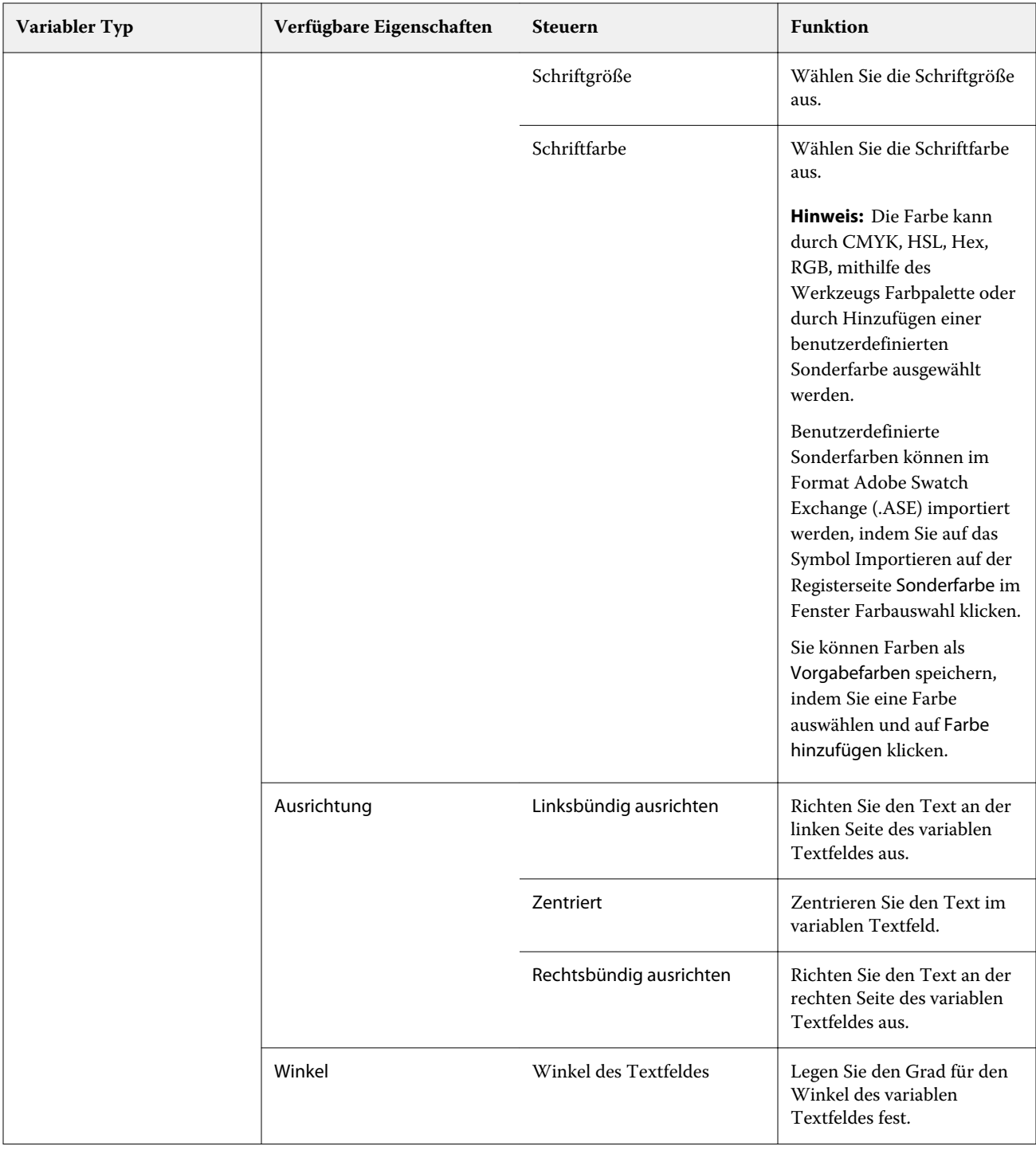

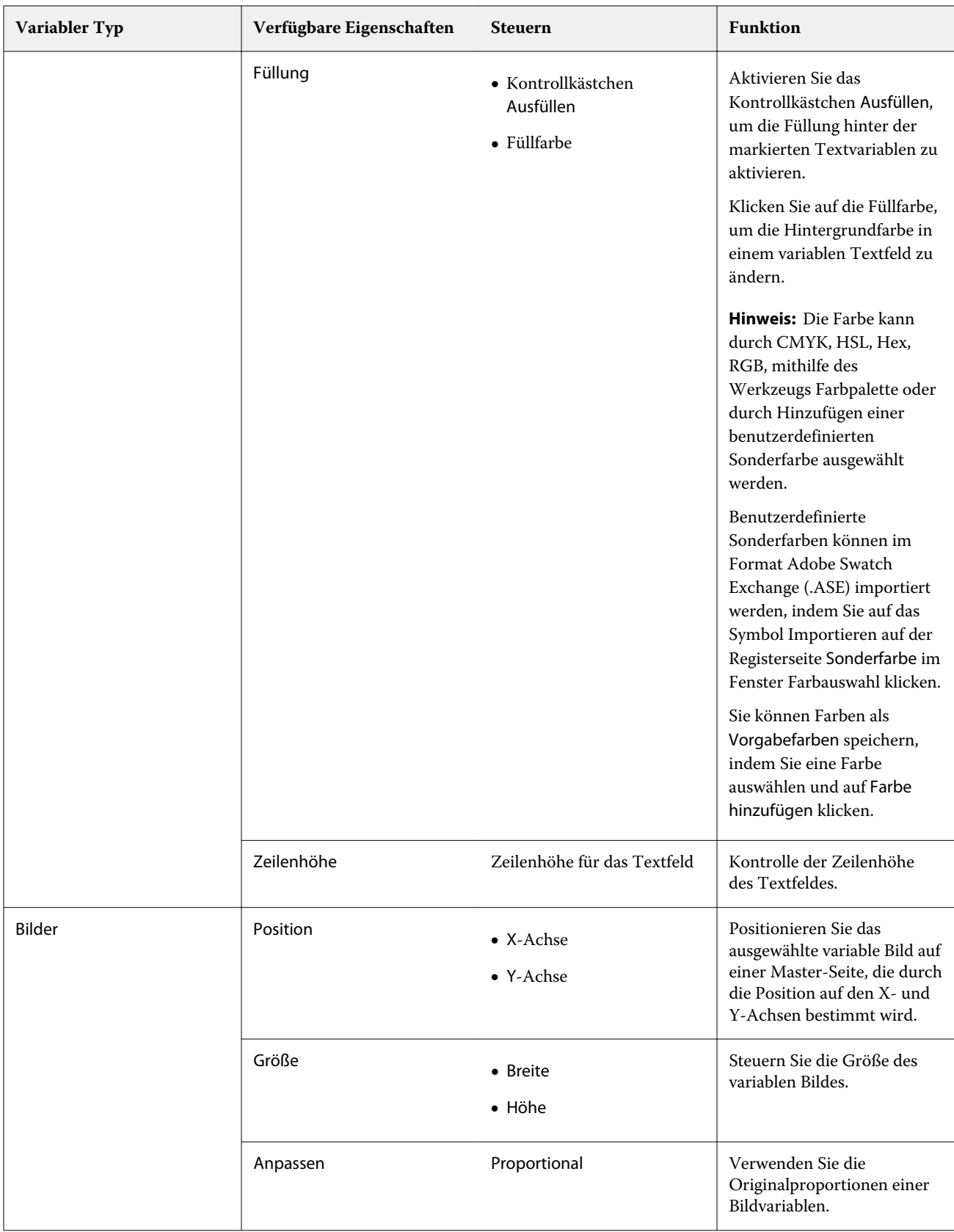

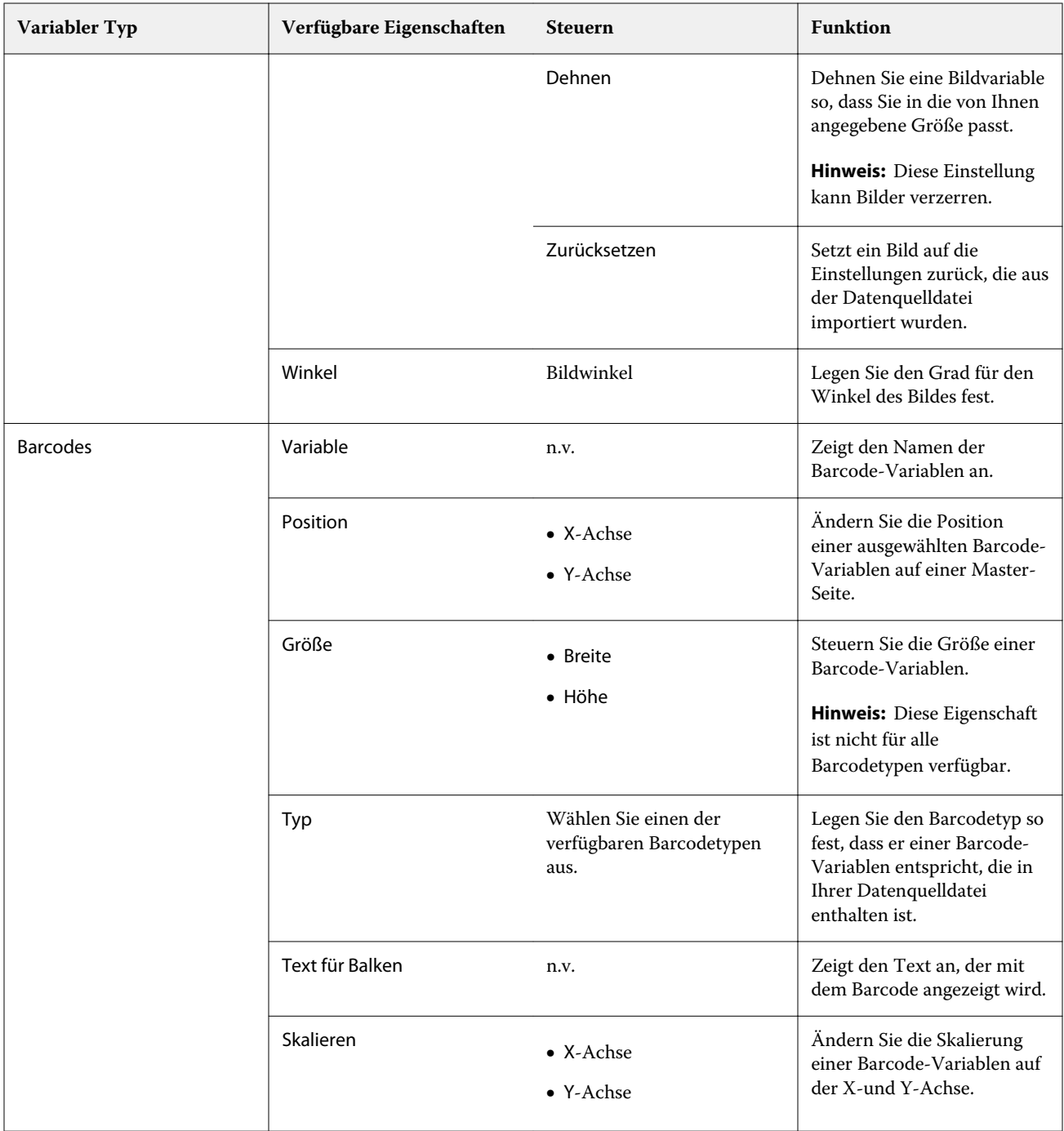

# **Ändern des Winkels der Textvariabel**

Ändern Sie den Winkel einer Textvariabel, die zu einem variabel-basierenden Design hinzugefügt wurde.

- **1** Navigieren Sie zu der Seite, in der Sie eine Textvariabel platziert haben.
- **2** Klicken Sie im mittleren Bereich auf das Feld Textvariabel, um es auszuwählen. Nach der Auswahl umgibt ein roter Rahmen mit einer Linie, die sich von oben her erstreckt, die Variabel im mittleren Bereich.
- **3** Bewegen Sie den Mauszeiger an den Anfang der roten Linie, die sich vom oberen Rand des Auswahlfelds erstreckt, bis anstelle des Mauszeigers ein Kreuz erscheint.
- **4** Klicken Sie, halten Sie die Maustaste gedrückt und ziehen Sie sie, bis die Textvariabel im gewünschten Winkel liegt.

## **Ändern eines Bildwinkels**

Ändern Sie die Ausrichtung eines Bildes, das einem Variabel-basierten Design hinzugefügt wurde.

- **1** Navigieren Sie zu der Seite, in der Sie eine Bildvariabel platziert haben.
- **2** Klicken Sie auf das Bild auf der Seite, um ihn auszuwählen. Nach der Auswahl umgibt ein roter Rahmen mit einer Linie, die sich von oben her erstreckt, die Variabel im mittleren Bereich.
- **3** Bewegen Sie den Mauszeiger an den Anfang der blauen Linie, die sich vom oberen Rand des Auswahlfelds erstreckt, bis anstelle des Mauszeigers ein Kreuz erscheint.
- **4** Klicken Sie, halten Sie die Taste gedrückt und ziehen Sie die Maustaste bis sich das Bild in der gewünschten Ausrichtung befindet.

### **Ändern der Barcodeausrichtung**

Ändern Sie die Ausrichtung eines Barcodes, der einem Variabel-basierten Design hinzugefügt wurde.

- **1** Navigieren Sie zu der Seite, in der Sie eine Barcode-Variabel platziert haben.
- **2** Klicken Sie auf den Barcode auf der Seite, um ihn auszuwählen. Nach der Auswahl umgibt ein roter Rahmen mit einer Linie, die sich von oben her erstreckt, die Variabel im mittleren Bereich.
- **3** Bewegen Sie den Mauszeiger an den Anfang der blauen Linie, die sich vom oberen Rand des Auswahlfelds erstreckt, bis anstelle des Mauszeigers ein Kreuz erscheint.
- **4** Klicken Sie, halten Sie die Taste gedrückt und ziehen Sie die Maustaste bis sich der Barcode in der gewünschten Ausrichtung befindet.

**Hinweis:** Der Barcode wird nur in 90-Grad-Schritten gedreht.

- **5** Um die Größe des Barcodes zu reduzieren, ändern Sie die Werte Größe.
- **6** Um die Skalierung des Barcodes zu erhöhen, erhöhen Sie die Werte Skalierung.

### **Variablen anordnen**

Verwenden Sie in einem variablen Datendokumentdesign die Schaltflächen Variablen anordnen, um eine Gruppe von zwei oder mehr Variablen innerhalb eines ausgewählten Bereichs automatisch anzuordnen.

**1** Öffnen oder erstellen Sie ein variables Datendokumentdesign.

**Hinweis:** Damit die Funktionen Anordnen verfügbar sind, müssen mindestens zwei Variablen auf einer einzelnen Master-Seite vorhanden sein.

- **2** Wählen Sie einen Bereich aus, indem Sie auf die Master-Seite klicken und den Cursor ziehen, bis das Feld die gewünschte Größe hat. Alle Variablen, die in dem durch das Feld definierten Bereich enthalten sind, werden ausgewählt.
- **3** Klicken Sie auf die entsprechende Schaltfläche anordnen.
	- Horizontal verteilen (  $\|\cdot\|$  ) die ausgewählten Variabelfelder werden innerhalb des ausgewählten Bereichs gleichmäßig horizontal verteilt.
	- Vertikal verteilen ( $\mathbf{I} \equiv$ ) die ausgewählten Variabelfelder werden innerhalb des ausgewählten Bereichs gleichmäßig vertikal verteilt.
	- Linksbündig ( $\boxed{\cdots}$ ) richtet die ausgewählten Variabelfelder an der linken Kante des ausgewählten Bereichs aus.
	- **Zentriert ausrichten** (vertikal) ( $\frac{1}{n+1}$ ) richtet die ausgewählten Variabelfelder am vertikalen Mittelpunkt des ausgewählten Bereichs aus.
	- **•** Rechtsbündig ( ) richtet die ausgewählten Variabelfelder an der rechten Kante des ausgewählten Bereichs aus.
	- Oben ausrichten ( $\overline{\uparrow}$ ) richtet die ausgewählten Variablfelder an der oberen Kante des ausgewählten Bereichs aus.
	- Zentriert ausrichten (horizontal) (<sup>+</sup> ) richtet die ausgewählten Variabelfelder am horizontalen Mittelpunkt des ausgewählten Bereichs aus.
	- Unten ausrichten ( $\perp$ ) richtet die ausgewählten Variabelfelder an der unteren Kante des ausgewählten Bereichs aus.

### **Den Fensterbereich Eigenschaften schweben lassen und andocken**

**1**

Klicken Sie auf Eigenschaften abdocken ( $\Box$ ), um den Fensterbereich Eigenschaften schweben zu lassen.

**2**

Klicken Sie auf Eigenschaften andocken ( $\Box$ ), um den Fensterbereich Eigenschaften an der rechten Seite des Bildschirms anzudocken.

## **Löschen eines Variablenfeldes**

Löschen Sie ein Variablenfeld aus einer Seite in einem variablen Datendokumentdesign.

- **1** Öffnen Sie ein variables Datendokumentdesign.
- **2** Navigieren Sie mithilfe der Navigationsleiste zu der Seite, auf der Sie die Variable löschen möchten.
- **3** Klicken Sie auf der Seite auf das Variablenfeld, das Sie löschen möchten.
- **4** Führen Sie einen der folgenden Schritte aus:
	- Klicken Sie auf Löschen ( $\blacksquare$ ).
	- **•** Drücken Sie die Taste Löschen oder
	- **•** Klicken Sie mit der rechten Maustaste und wählen Sie Löschen.

### **Ein variables Feld klonen**

Klonen Sie ein variables Feld aus einem Seite in einem variablen Datendokumentdesign.

- **1** Öffnen Sie ein variables Datendokumentdesign.
- **2** Navigieren Sie mithilfe der Navigationsleiste zu der Seite, in der Sie die Variable klonen möchten.
- **3** Klicken Sie auf der Seite auf das variable Feld, das Sie klonen möchten.
- **4** Führen Sie einen der folgenden Schritte aus:
	- Klicken Sie auf Klonen ( $\Box$ ),
	- **•** Klicken Sie mit der rechten Maustaste und wählen Sie Klonen.

# Vorschau Variabel-basiertes Design

Überprüfen Sie die Ergebnisse der Kombination von Variablen mit einem Master-Dokument in dem Arbeitsablauf variables Datendokument, bevor Sie drucken.

- **1** Erstellen oder öffnen Sie ein variables Datendokumentdesign.
- **2** Klicken Sie auf Vorschau.
- **3** Verwenden Sie den Kontrollstreifen am unteren Rand des Fensterbereichs Vorschau, um durch die Seiten des Variabel-basiertes Designs zu navigieren.

Drücken Sie auf die Schaltfläche und ziehen Sie, um den Kontrollstreifen zu verschieben.

**4** Wählen Sie einen Datensatz im linken Fensterbereich aus, um eine Vorschau des Design mit diesem Datensatz anzuzeigen.

**Hinweis:** Verwenden Sie die Filter, die sich im linken Fensterbereich befinden, um die Suchergebnisse des Datensatzes zu filtern. Filtern Sie nach dem längsten und dem kürzesten Datensatz, um sicherzustellen, dass alle Variablen richtig angezeigt werden.

**5** Überprüfen Sie die Vorschau.

Klicken Sie auf  $\bullet$ , um die Ansicht zu vergrößern und auf  $\bullet$ , um sie zu verkleinern.

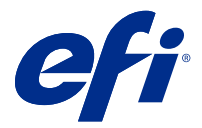

# Design speichern

- Klicken Sie auf Speichern.
- Wählen Sie einen Speicherort für die Datei aus.
- Geben Sie einen Namen für die Datei ein.
- Wählen Sie einen Dateityp
- Klicken Sie auf Speichern.

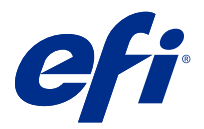

# Ein Design an einen Fiery server senden

Senden Sie Ihr Design an einen Fiery server, um es zu drucken.

Dabei ist Folgendes zu beachten:

- **•** Sie benötigen die **Server Adresse**, den **Anwendernamen** und das **Kennwort** des Fiery server, wenn Sie zum ersten Mal ein an diesen Fiery server Design senden. Der Benutzername für Administratoren für Fiery ist **Admin**, und das Administratorkennwort ist erforderlich.
- **•** Die Bearbeitung sollte abgeschlossen sein.
- **1** Klicken Sie auf An Fiery Server schicken.
- **2** Wählen Sie einen vorhandenen Fiery server oder klicken Sie auf Neu, um einen Fiery server hinzuzufügen.
- **3** Geben Sie die Serveradresse, den Anwendernamen und das Kennwort für den Fiery server ein.
- **4** Klicken Sie auf Anmelden.
- **5** Optional: Wählen Sie in der Dropdown-Liste Einstellungen eine geeignete Einstellung aus.
- **6** Klicken Sie auf Verarbeiten und halten oder verwenden Sie das Dropdown-Menü, um eine andere Auftragsaktion für Fiery server zu wählen.

Wählen Sie eine der folgenden Auftragsaktionen aus.

- **•** Verarbeiten und halten verarbeitet die Datei und platziert sie in der Warteschlange Angehalten.
- **•** Halten platziert die Datei in der Warteschlange Angehalten.
- **•** Drucken druckt die Datei.
- **•** Drucken und halten druckt die Datei und platziert sie in der Warteschlange Angehalten.